# UI

#### **MINISTÉRIO DA EDUCAÇÃO UNIVERSIDADE FEDERAL DO RECÔNCAVO DA BAHIA PRÓ-REITORIA DE GESTÃO DE PESSOAL**

#### **PASSO A PASSO - RDV-ELETRÔNICO**

#### **Passo 1 -** Acessar o SIGRH (mesmo login e senha do SIPAC/SIGAA e etc) no sítio:

https://sistemas.ufrb.edu.br/sigrh/login.jsf (Figura 1)

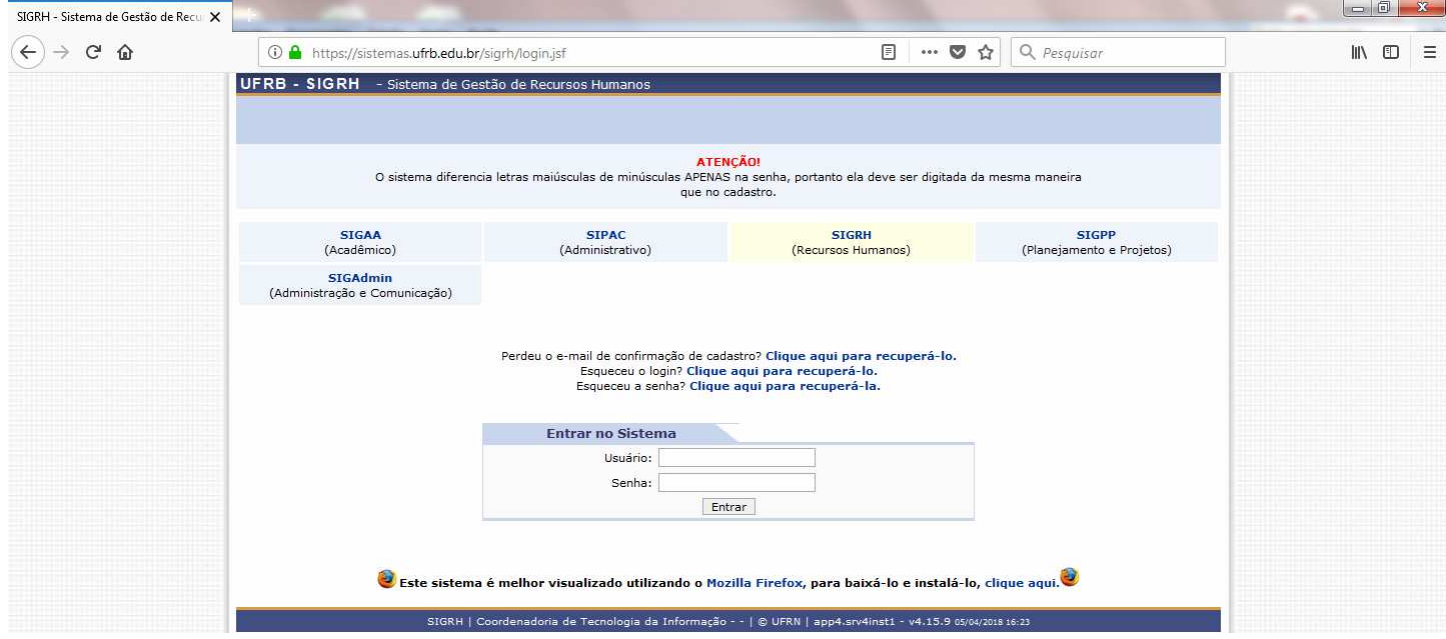

**Figura 1 –** Tela inicial de acesso ao Sistema, onde deve-se efetuar o login.

Após efetuar o login, se aparecer a tela para cadastrar seu ponto eletrônico, caso ainda não esteja sendo utilizado, clique em "Continuar acessando o sistema", conforme evidenciado no círculo vermelho da Figura 2. Caso não apareça esta tela (Fig. 2), siga para o **Passo 2**.

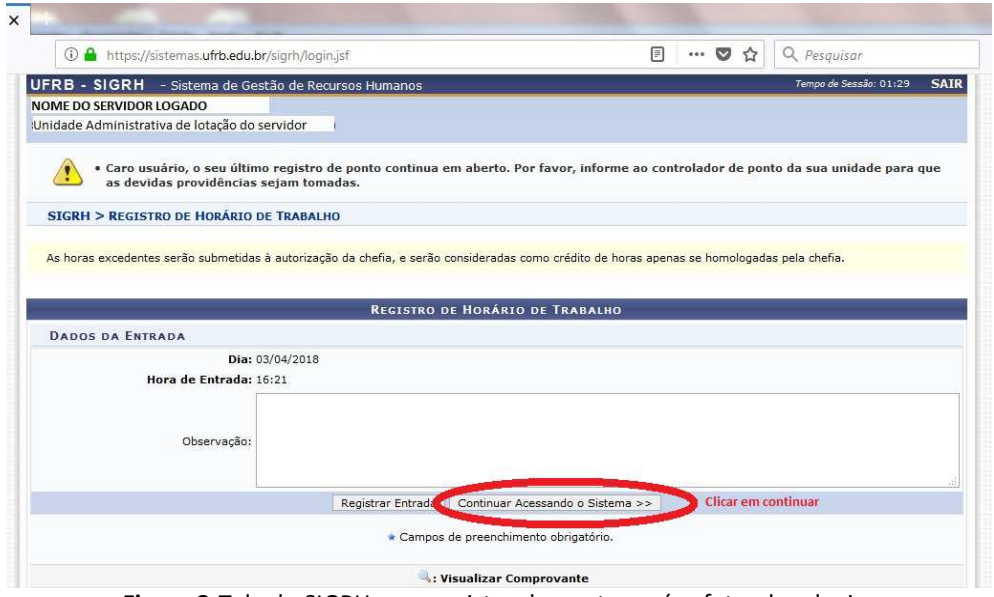

**Figura 2-**Tela do SIGRH para registro de ponto, após efetuado o login.

Rua Rui Barbosa, nº710 – Centro, Cruz das Almas (BA) – CEP: 44.380-000 Tel: (75) 3621-9382 – email: secretaria@progep.ufrb.edu.br

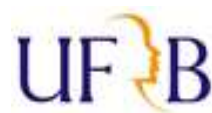

**C** Menu Servidor

**Passo 2 -** Clique em " **Canada Lines"** (no canto superior direito da tela)

**Passo 3 -** Clique em >>Solicitações > Solicitações eletrônicas > **Realizar solicitação** (Figura 3):

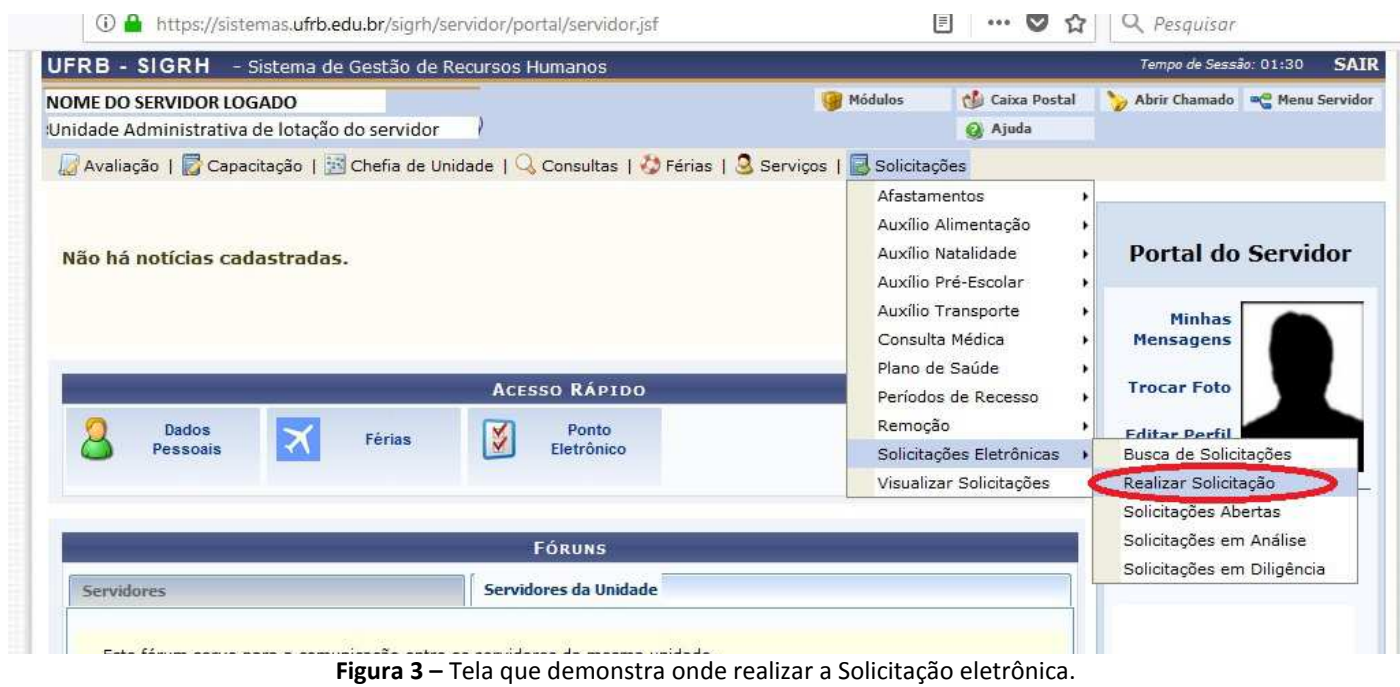

**Passo 4 -** No campo "Serviço" selecionar "RDV-ELETRÔNICO" (conforme indicado pela seta na Figura 4)

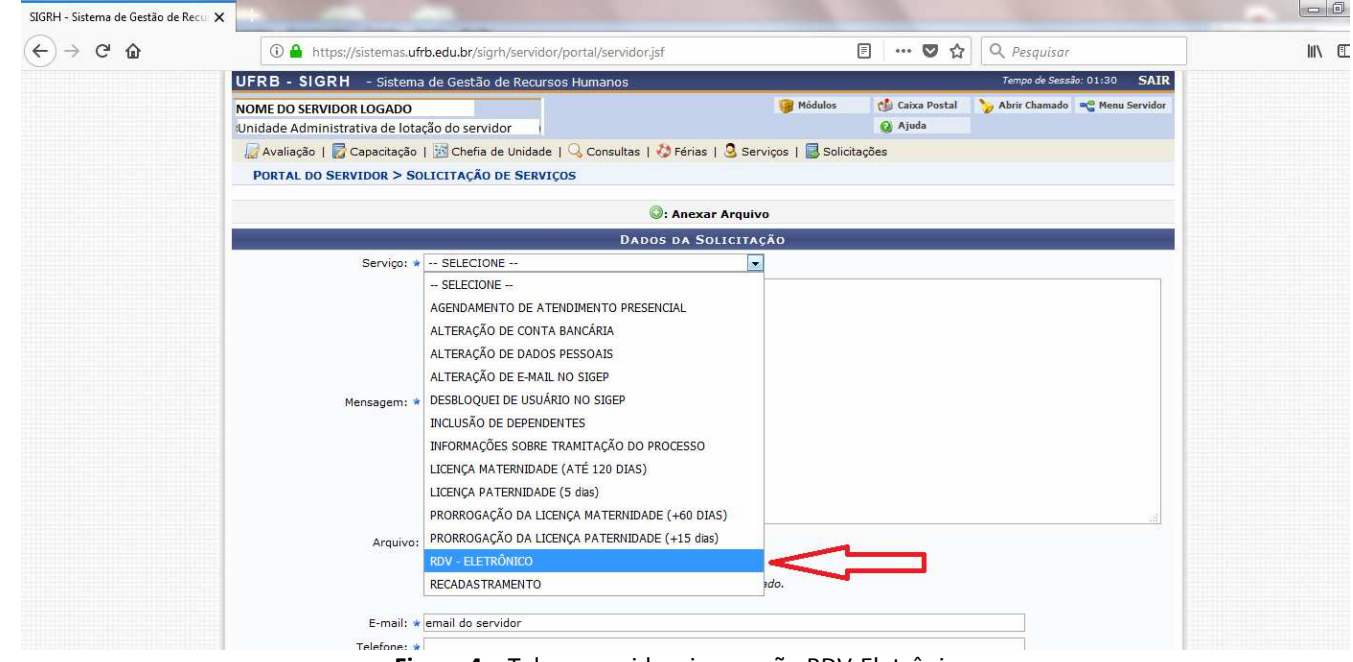

**Figura 4 –** Tela que evidencia a opção RDV-Eletrônico.

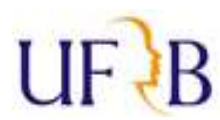

#### **Passo 5 -** No campo "**Mensagem**" especificar qual a sua solicitação (Figura 5).

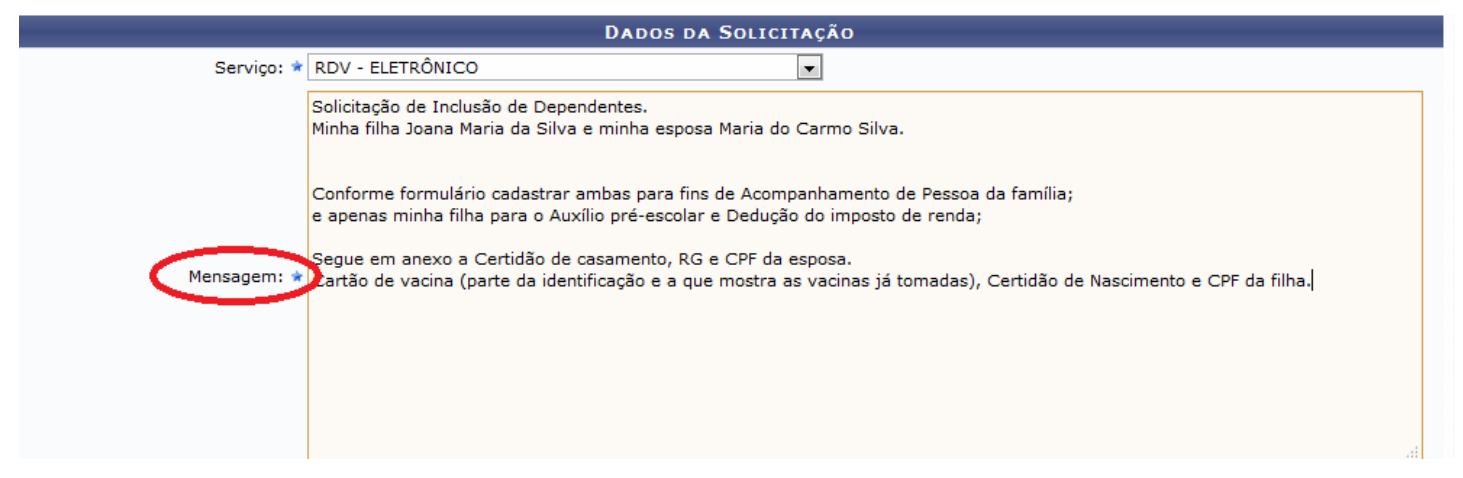

**Figura 5 –** Campo mensagem onde deve ser inserida qual a sua Solicitação.

*Por exemplo*: "Solicitação de Auxílio Transporte da residência para o CFP, todos os dias da semana";"Solicitação de Auxílio transporte de Salvador para Santo Antônio de Jesus, uma vez na semana"; "Solicitação de Inclusão de dependente – meu marido José da Silva" ou especifique qualquer outra solicitação que vá realizar.

-Após especificar o motivo da solicitação, anexar a RDV ou formulário específico, já datado e assinado, bem como com a Ciência da Chefia, quando for o caso, no ato da solicitação. O RDV e demais formulários encontram-se disponíveis no site da PROGEP, no link direto: https://www.ufrb.edu.br/progep/documentos/category/27. Os documentos necessários para cada tipo de requerimento ou solicitação constam no Manual de Normas (https://ufrb.edu.br/progep/documentos/category/29).

**OBS-1:** O envio de **ATESTADOS MÉDICOS** continua sendo feito através de "envio físico" do mesmo em envelope lacrado, com identificação do servidor e SIAPE visíveis no exterior do envelope, encaminhado ao "Núcleo de Gestão e Atenção à Saúde e Segurança do Trabalho" (NUGASST/PROGEP), preferencialmente com Documento criado pelo SIPAC, deixando assim registrada a movimentação deste.

**Passo 6 –** No campo "**Arquivo**", para anexar documentos clicar em "**Selecionar arquivo**" (indicado pela seta vermelha na Figura 6 ). Abrirá uma janela onde deverá ser selecionado o arquivo a ser anexado.

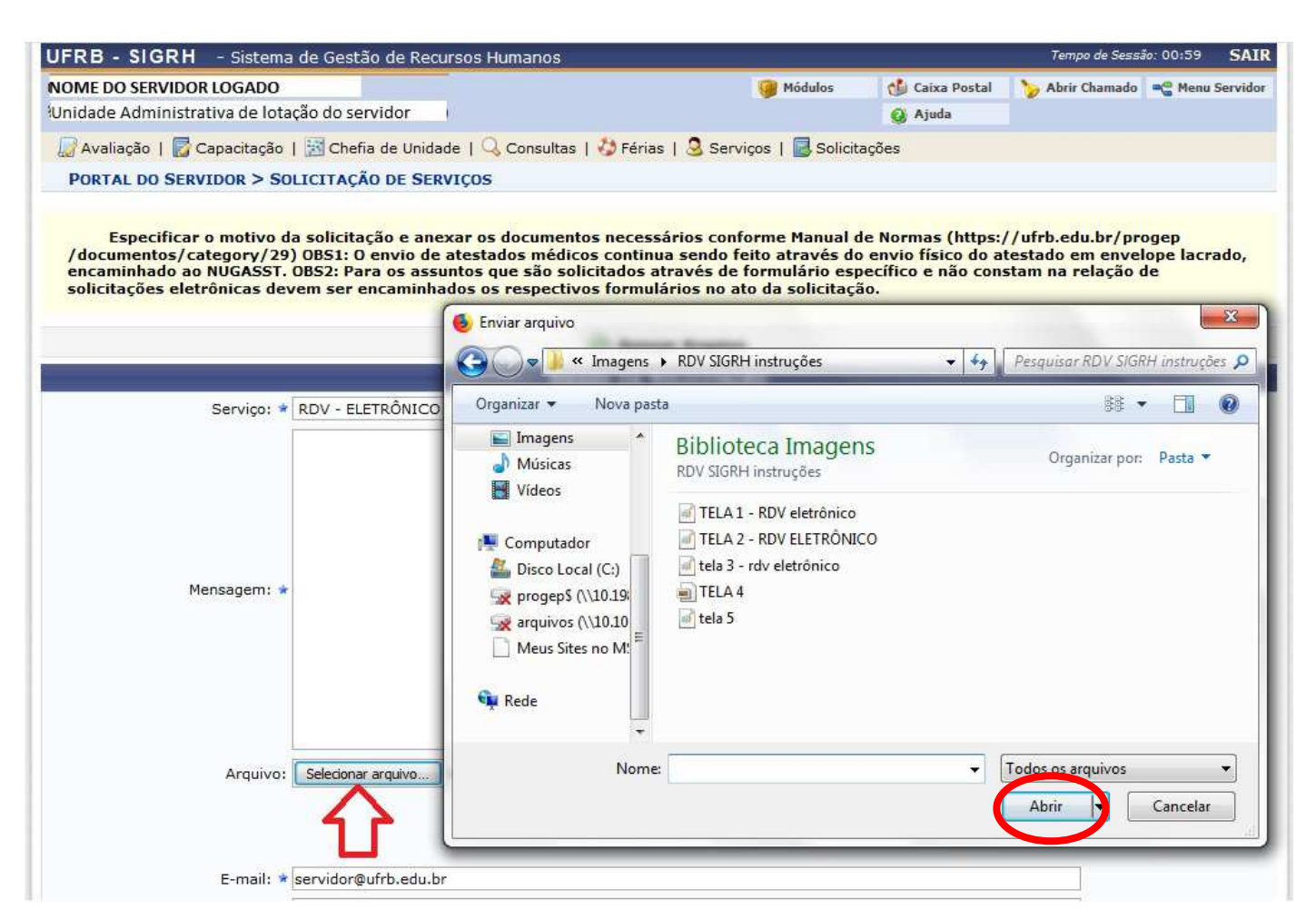

**Figura 6** - Tela mostrando a janela que se abre ao clicar em "Selecionar arquivo".

-Após selecionar o arquivo que deseja fazer o *upload*, clicar em "**Abrir**", local indicado pela elipse na Figura 6, acima.

### *IMPORTANTE:* Após clicar em "Abrir" o seu **arquivo ainda não foi anexado!!**

Para que este seja de fato carregado, após selecionar o arquivo e clicar em "Abrir" é **necessário** clicar em (conforme indicado pelas setas vermelhas na Figura 7, abaixo), pois caso contrário o arquivo não será carregado e *sua solicitação estará incompleta*.

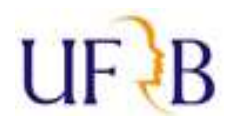

Avaliação | <mark>v</mark> Capacitação | M Chefia de Unidade | Q Consultas |  $\bullet$  Férias | Q Serviços | a Solicitações

PORTAL DO SERVIDOR > SOLICITAÇÃO DE SERVIÇOS

Especificar o motivo da solicitação e anexar os documentos necessários conforme Manual de Normas (https://ufrb.edu.br/progep /documentos/category/29) OBS1: O envio de atestados médicos continua sendo feito através do envio físico do atestado em envelope lacrado,<br>encaminhado ao NUGASST. OBS2: Para os assuntos que são solicitados através de formul solicitações eletrônicas devem ser encaminhados os respectivos formulários no ato da solicitação.

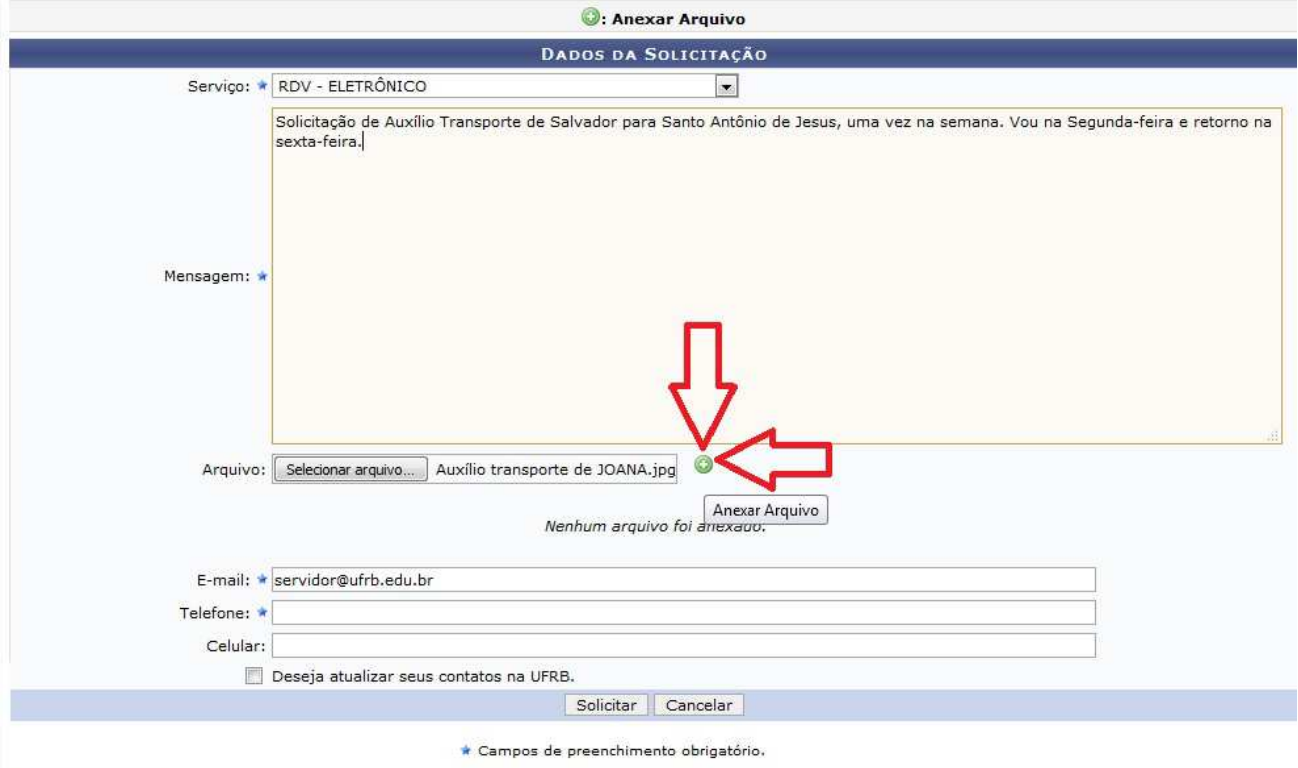

Figura 7 – Tela evidenciando o local onde se deve clicar para que o arquivo seja anexado, após já ter sido selecionado.

#### *Obs.:* Podem ser anexados quantos arquivos forem necessários na sua requisição.

Por exemplo, para requerer o Auxílio Transporte o servidor deverá:

-Após imprimir o formulário específico disponível na página da PROGEP (link no **Passo 5**), preencher, datar, assinar e digitalizá-lo. A digitalização pode ser efetuada por meio de qualquer equipamento que capture a imagem de forma nítida e legível, como por exemplo: scanners, câmeras ou *smartphones*, no caso de utilizar s*martphone* recomenda-se baixar algum programa de escaneamento, visando facilitar o procedimento e ampliar a qualidade da imagem capturada.

-Após ser gerado o arquivo com a imagem do(s) documento(s), deve-se anexá-lo seguindo todas as demais orientações do **Passo 6**. Inserir também o comprovante de residência, as passagens utilizadas (intermunicipais) e um documento que comprove o vínculo. Este último apenas caso o comprovante de residência esteja em nome de outra pessoa, que não o próprio servidor (RG se a conta estiver no nome da mãe ou do pai do servidor; Certidão de casamento ou Contrato de União Estável se estiver no nome do seu companheiro/companheira, marido ou esposa) cumprindo, para cada um destes documentos, todas as etapas necessárias para anexá-los.

Assim, de acordo com este exemplo teriam sido anexados 4 documentos: a solicitação, o comprovante de residência, as passagens e o RG do servidor para comprovar vínculo (caso de conta em nome do pai) (Retângulo em azul demonstra essa hipótese, na Figura 8, a seguir).

>> Na seqüência, basta preencher os demais campos (e-mail, telefone e celular) e enviar a solicitação clicando

#### em **"SOLICITAR**".

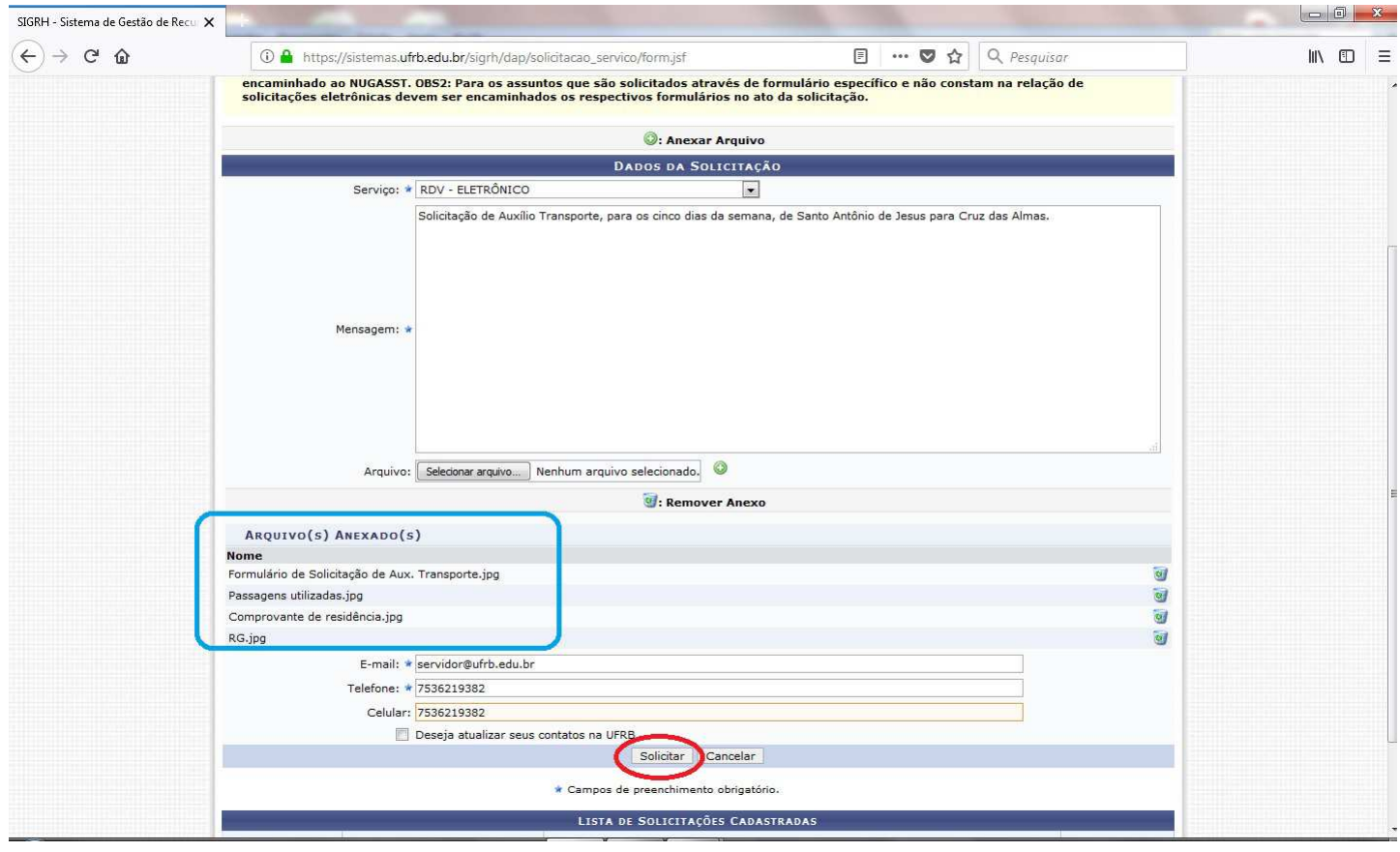

Figura 8 - Tela que demonstra onde clicar para "Solicitar", concluindo o envio do requerimento. Explicita ainda os arquivos que foram anexados à petição eletrônica (retângulo em azul).

Assim que o requerimento for visualizado no Protocolo da PROGEP o servidor receberá um e-mail confirmando o recebimento da solicitação e documentação enviada.

>>>>>Ressalta-se que ao utilizar a solicitação eletrônica, a data de RECEBIMENTO na PROGEP é a mesma do envio, pois o sistema encaminha instantaneamente. Isto quer dizer que é mais rápida do que malote, mais prática do que o servidor dirigir-se pessoalmente à PROGEP e, se anexados todos os documentos necessários, para aqueles processos onde a vigência se dá na data de abertura de processo, esta já é contada a partir da data de requisição, sendo tão eficiente quanto a entrada dada pessoalmente.

Caso haja alguma dúvida, ligar para a Secretaria Administrativa da PROGEP no telefone: (75) 3621-9382.